# **Introduction to Structured VLSI Design**

**- 1-bit Adder FPGA Example** 

Joachim Rodrigues

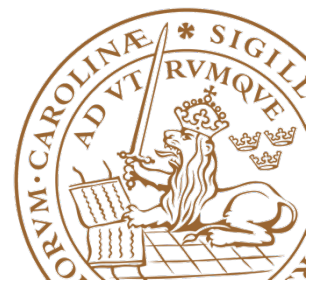

**Lund University** / EITF35/ Joachim Rodrigues 2012

### **Purpose**

Graphical guide the supplements ISE Quick Start

1-bit Full adder will be

- designed
- simulated in Modelsim
- synthesized (mapped)
- placed
- Programmed
- Executed

on a Spartan 3

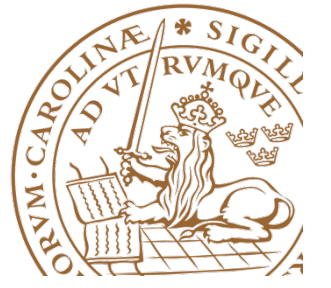

#### **In Practice**

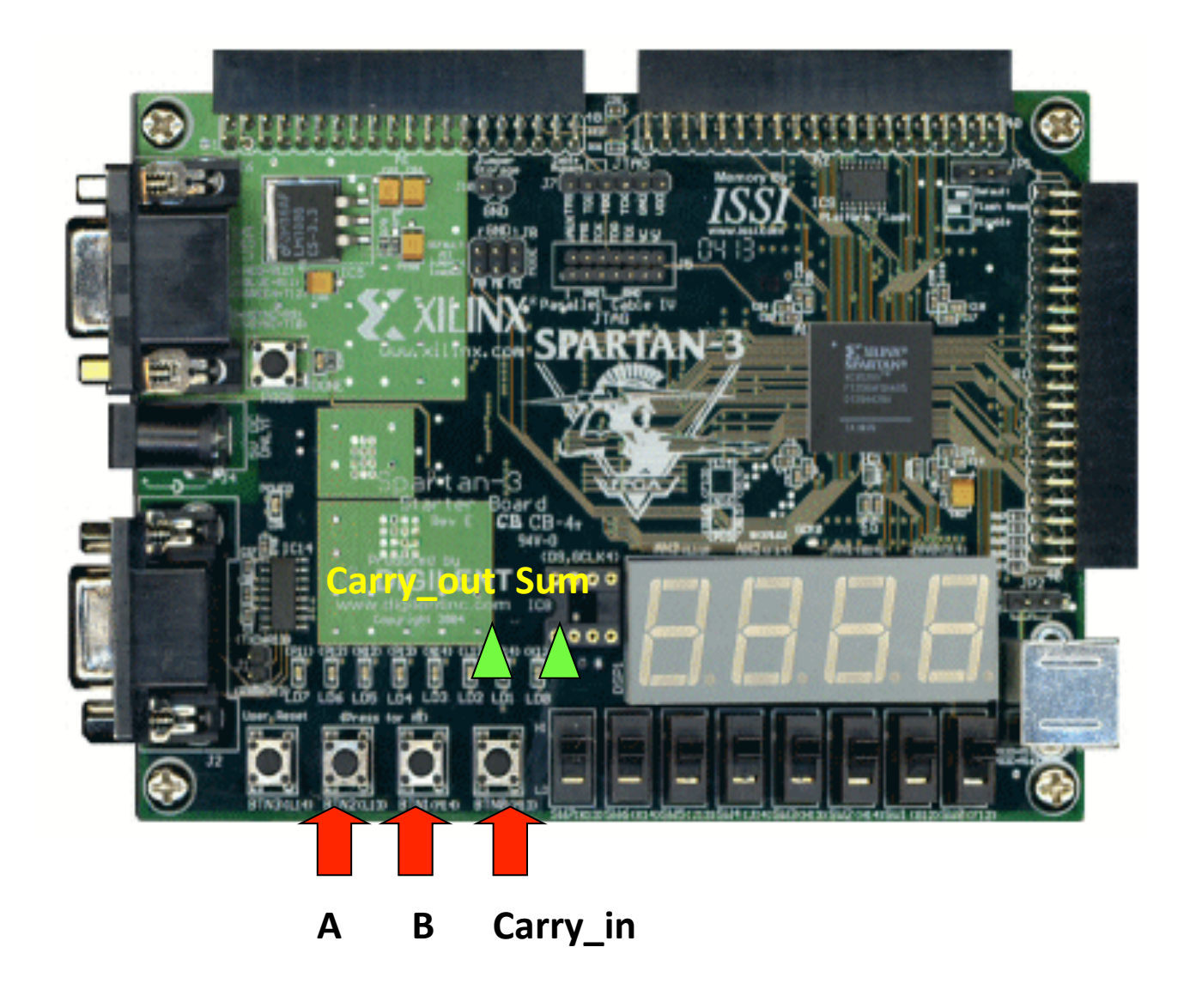

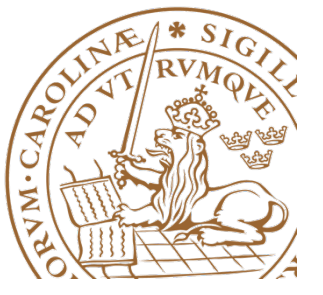

# **Get started**

- Start XILINX ISE
- Select Help-> Tutorials-> ISE Quick Start
- Choose
	- File
	- New Project

and continue

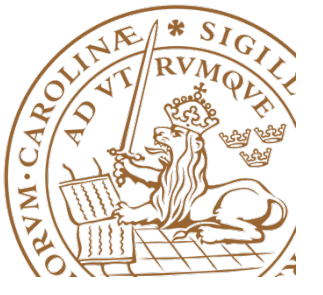

## **Device Properties**

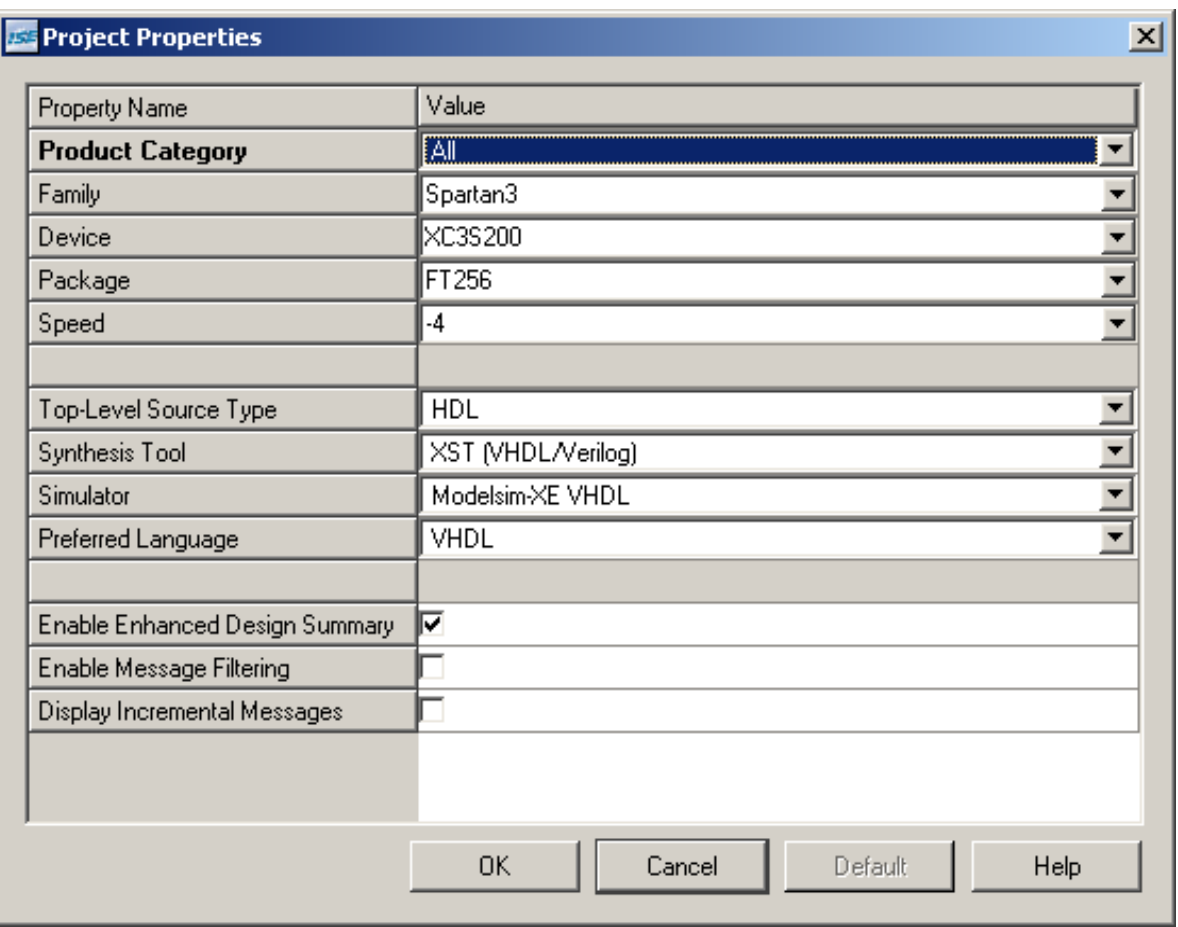

**Make sure that** the right FPGA is selected

**Use Modelsim as the** simulator

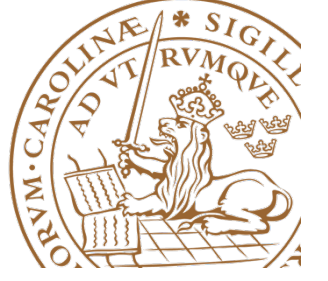

Lund University / EITF35/ Joachim Rodrigues 2012

#### **Create New design**

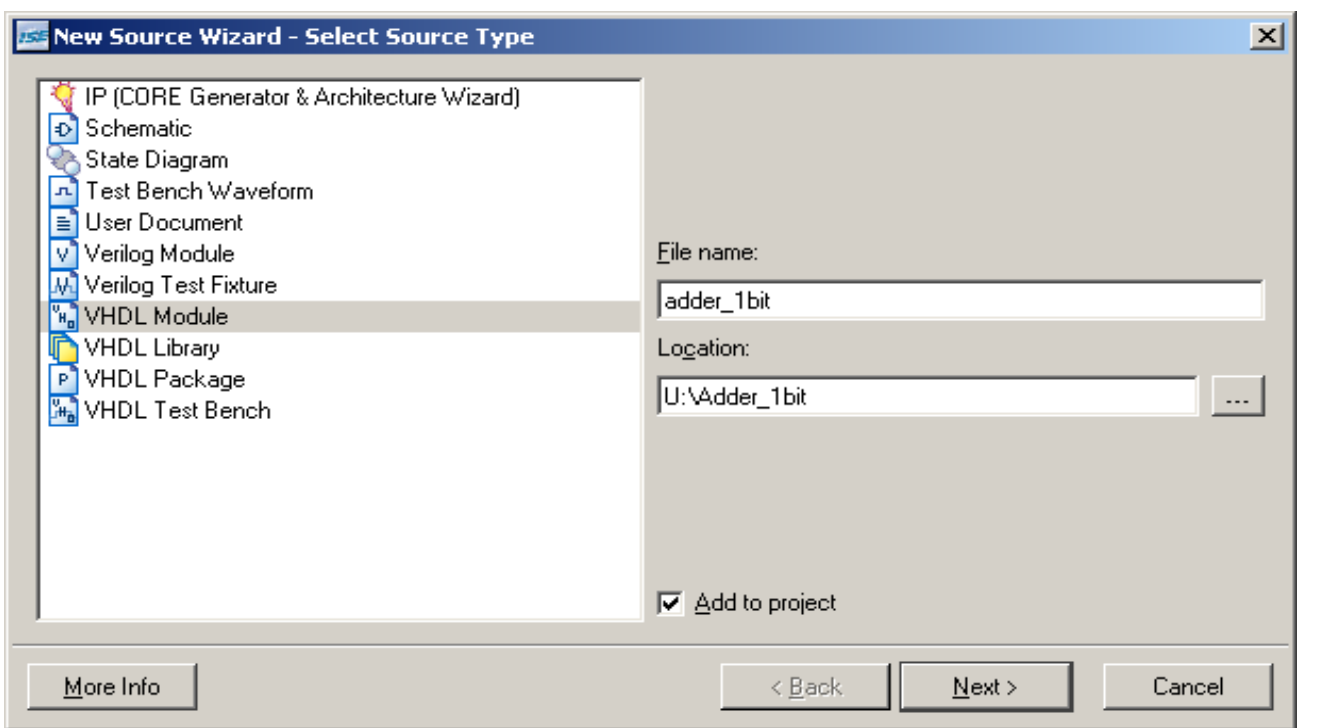

**Create a new file** and save it at a **Convinient location** 

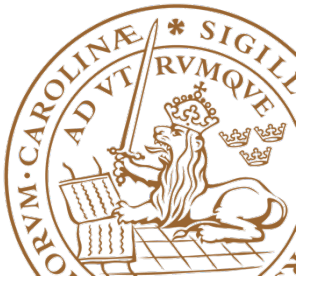

# **Specify Entity**

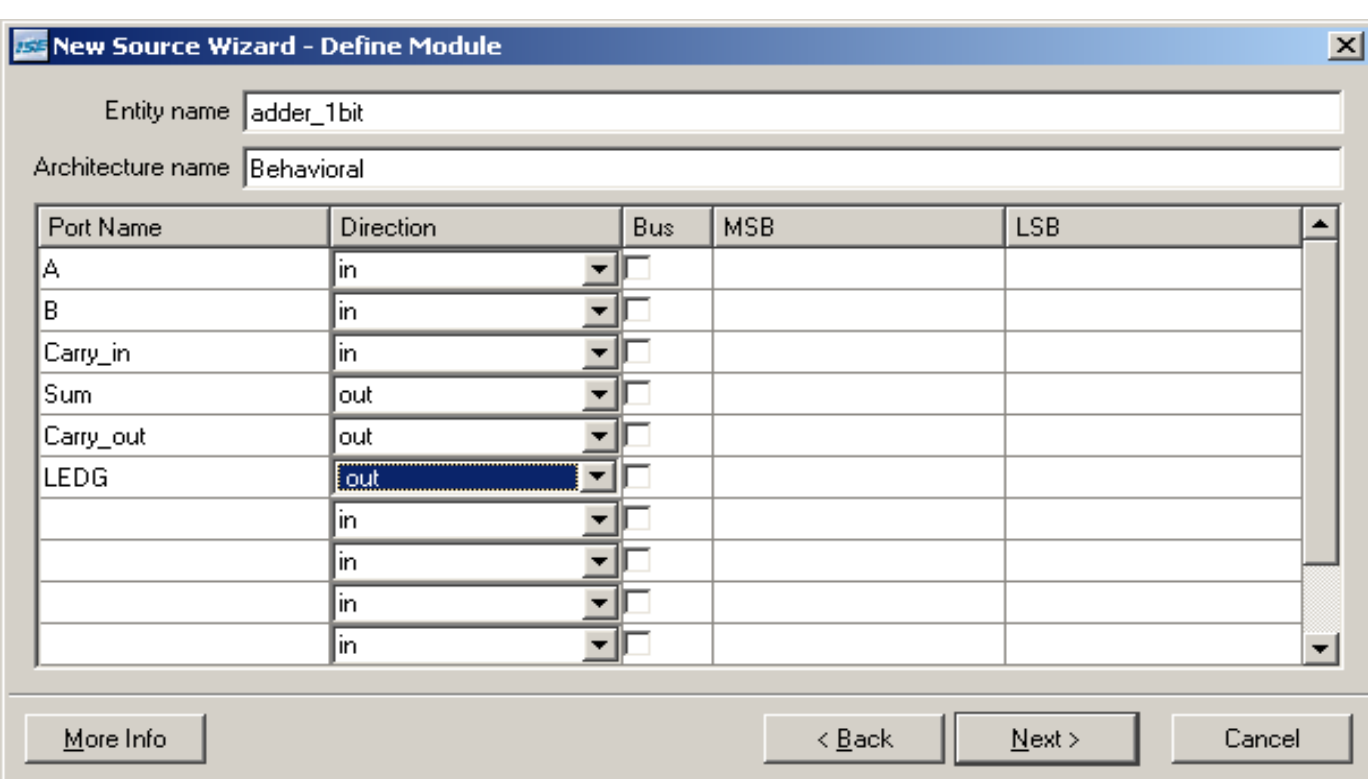

**Specify the port names on the entity** as well as the type

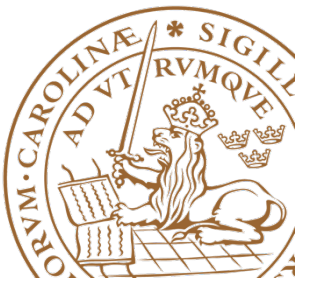

# **Design work**

#### **Assure that Implementation is selected**

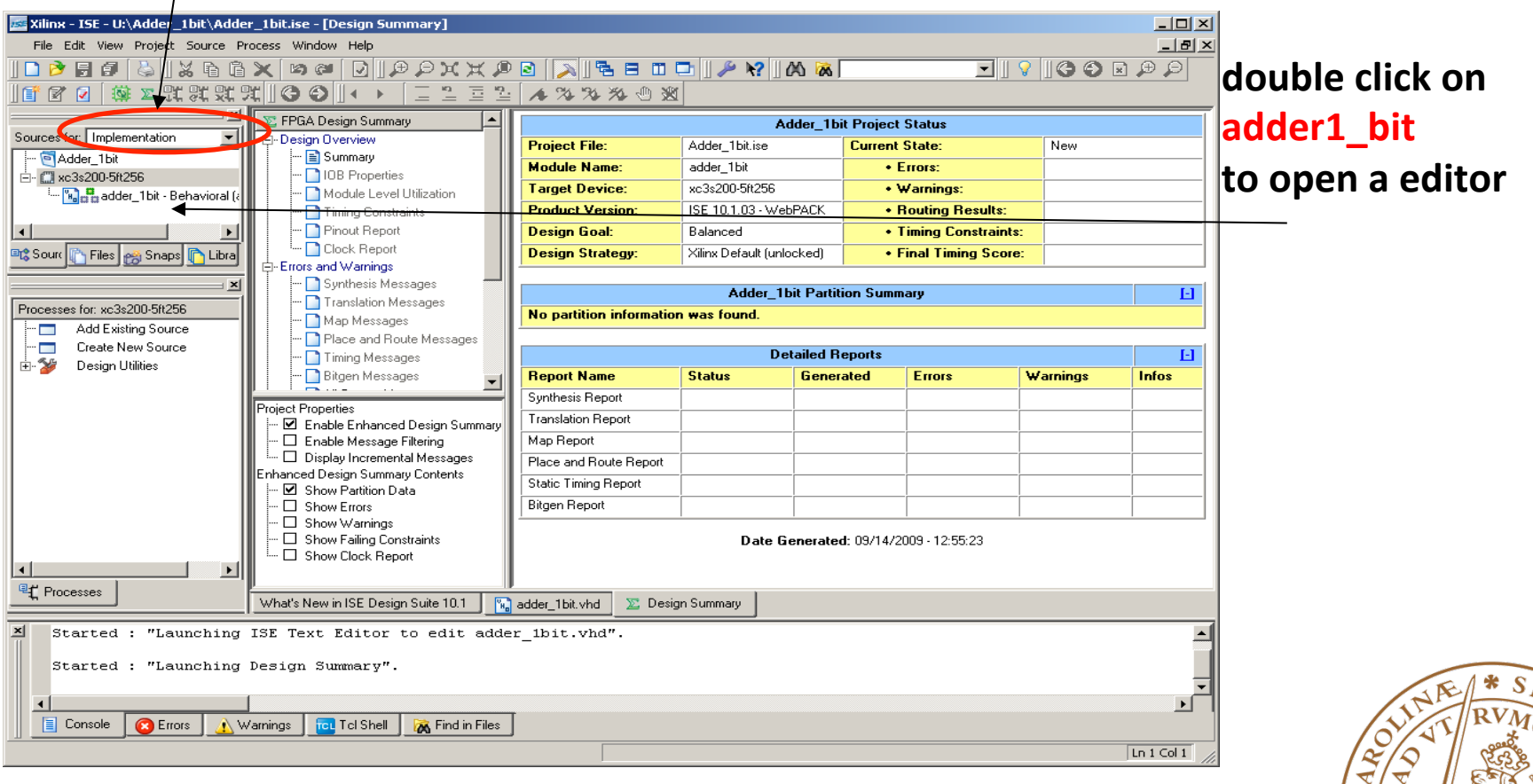

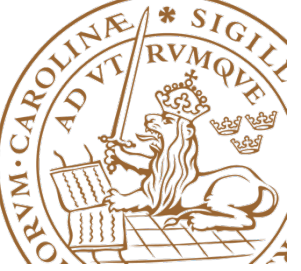

#### **Include a behavioral model**

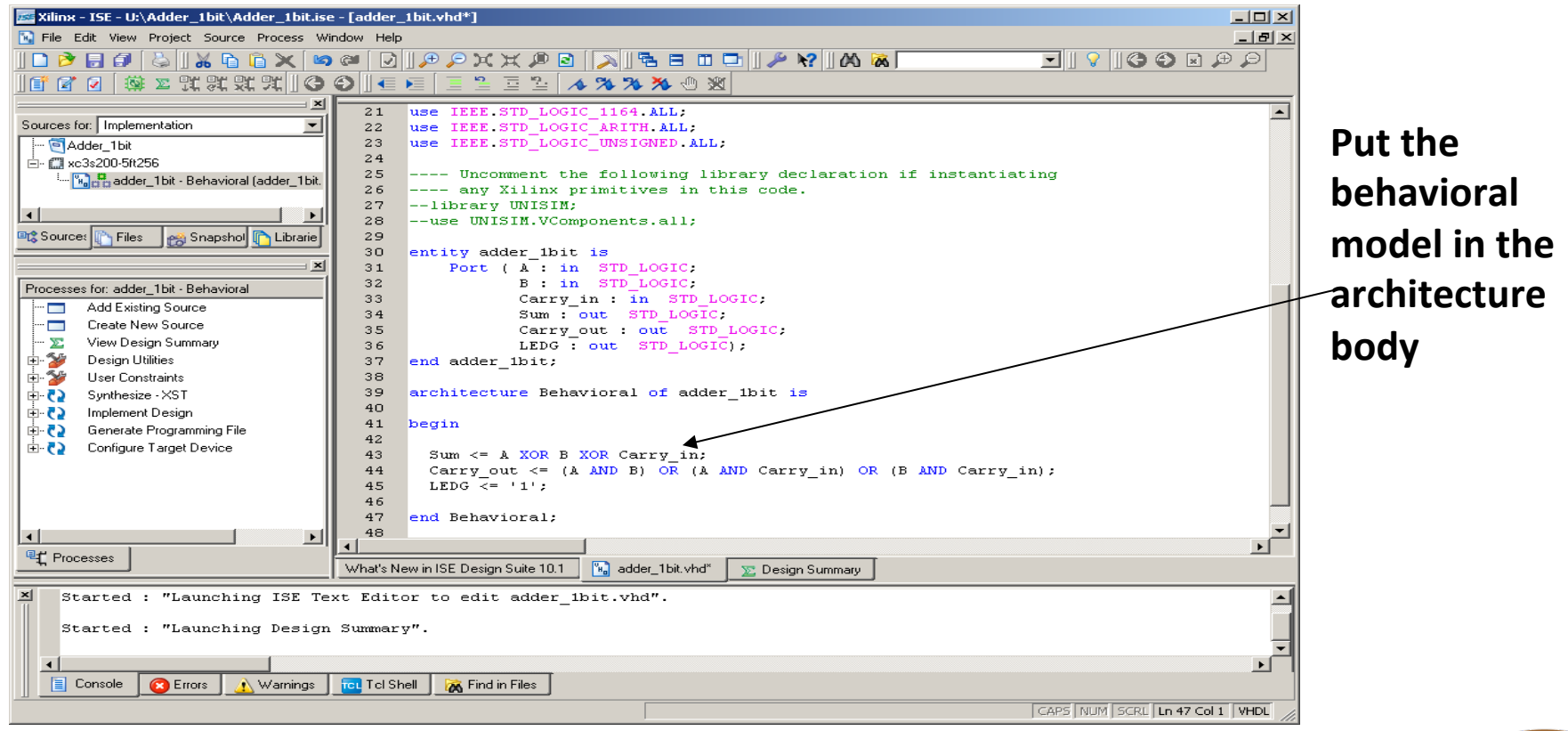

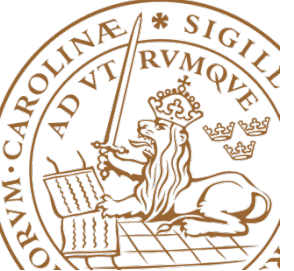

#### **Simulation Switch to Behavioral Simulation and double-click on Modelsim**

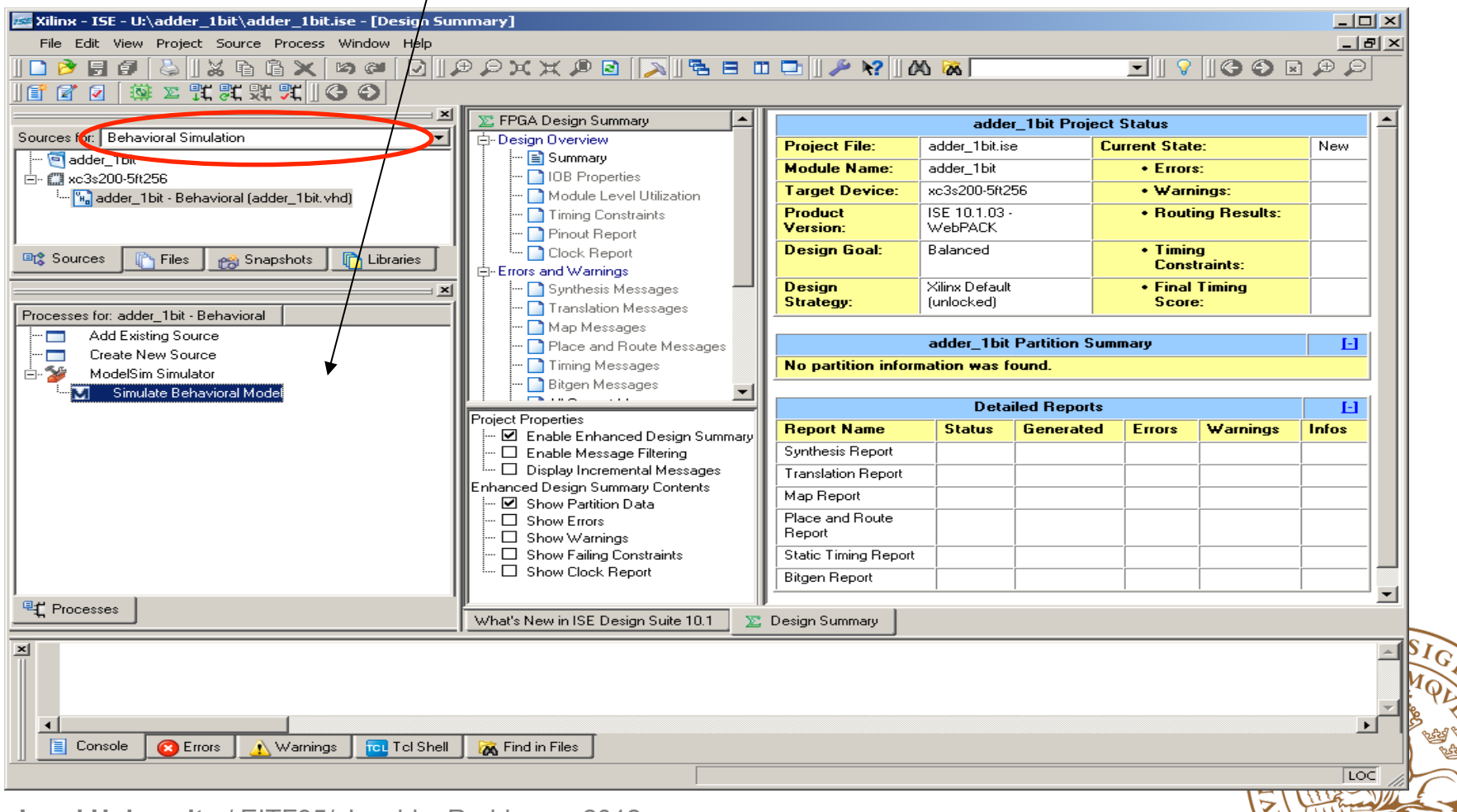

# **Modelsim Force the signals and**

# confirm that the signals respond as expected

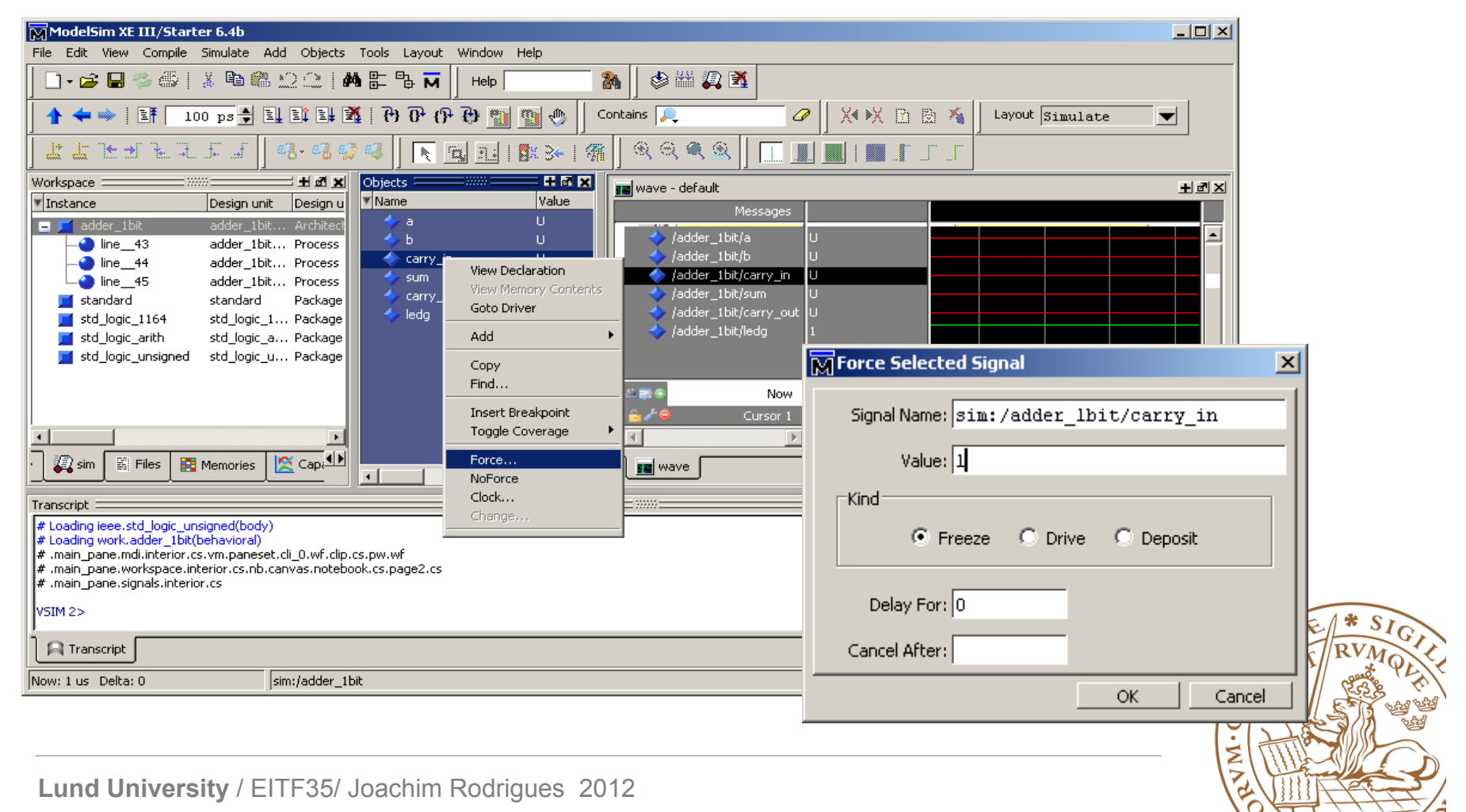

## **Synthesis**

**Switch to Implementation and double-click on Synthesize**

**Check that the synthesis** went error free.

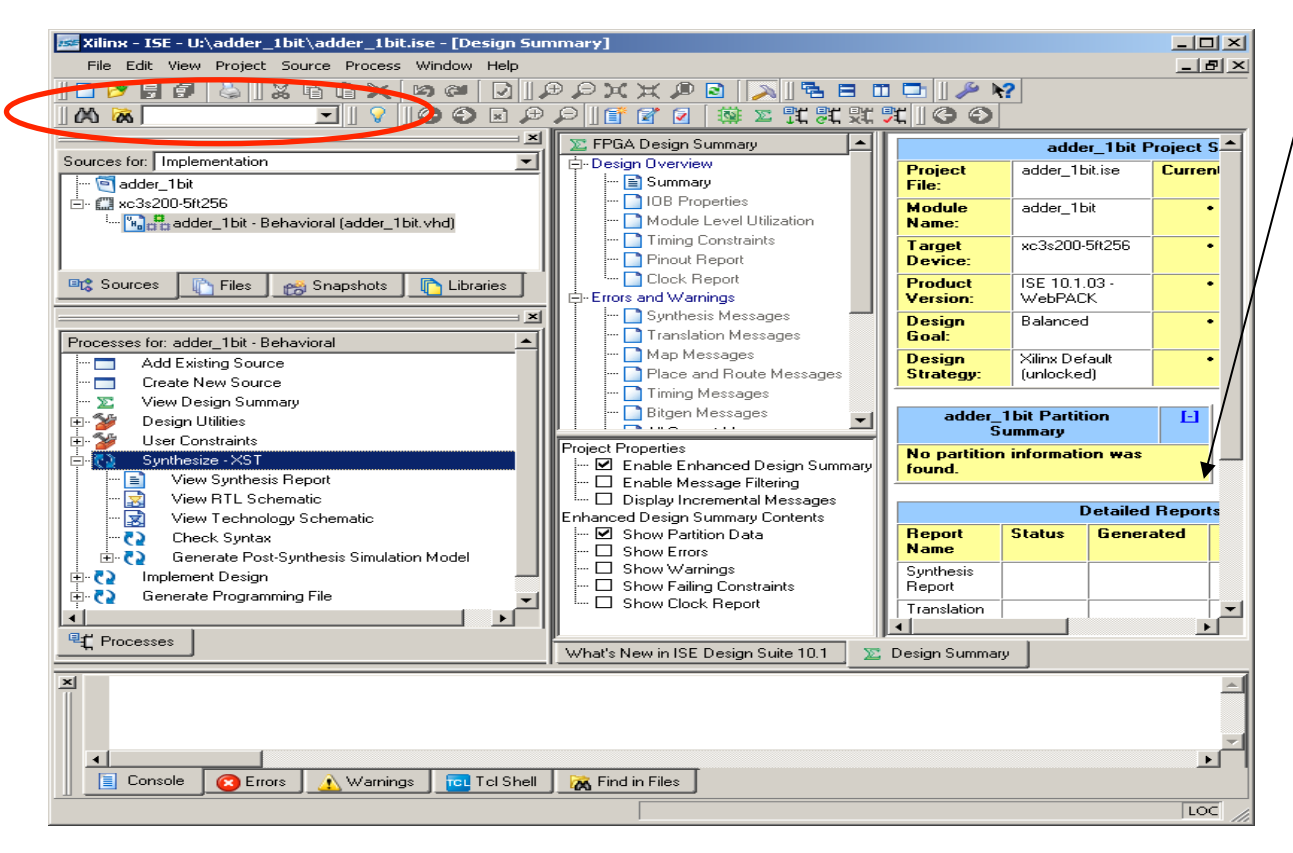

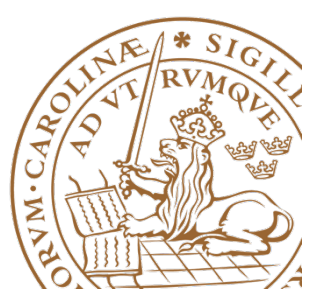

## **Button and LED selection**

• After functionality is proved on the waveforms in Modelsim, the physical connections need to be defined.

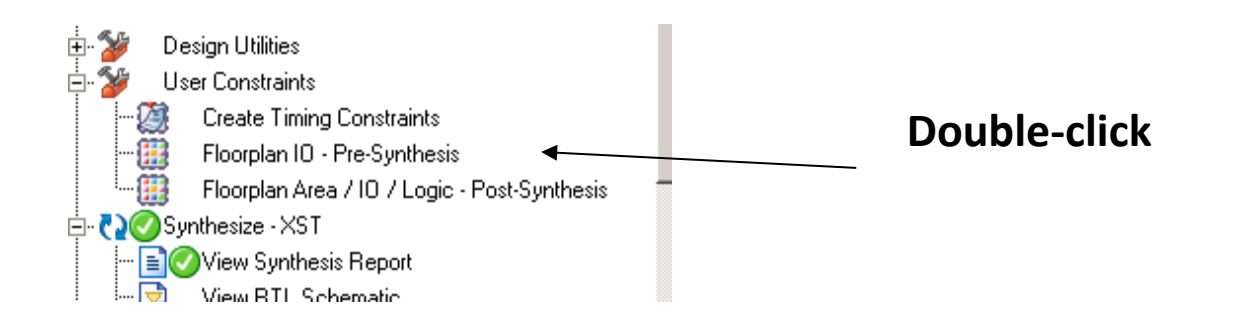

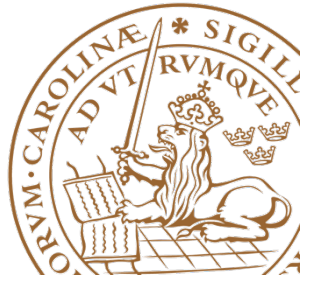

# **Specify Connections**

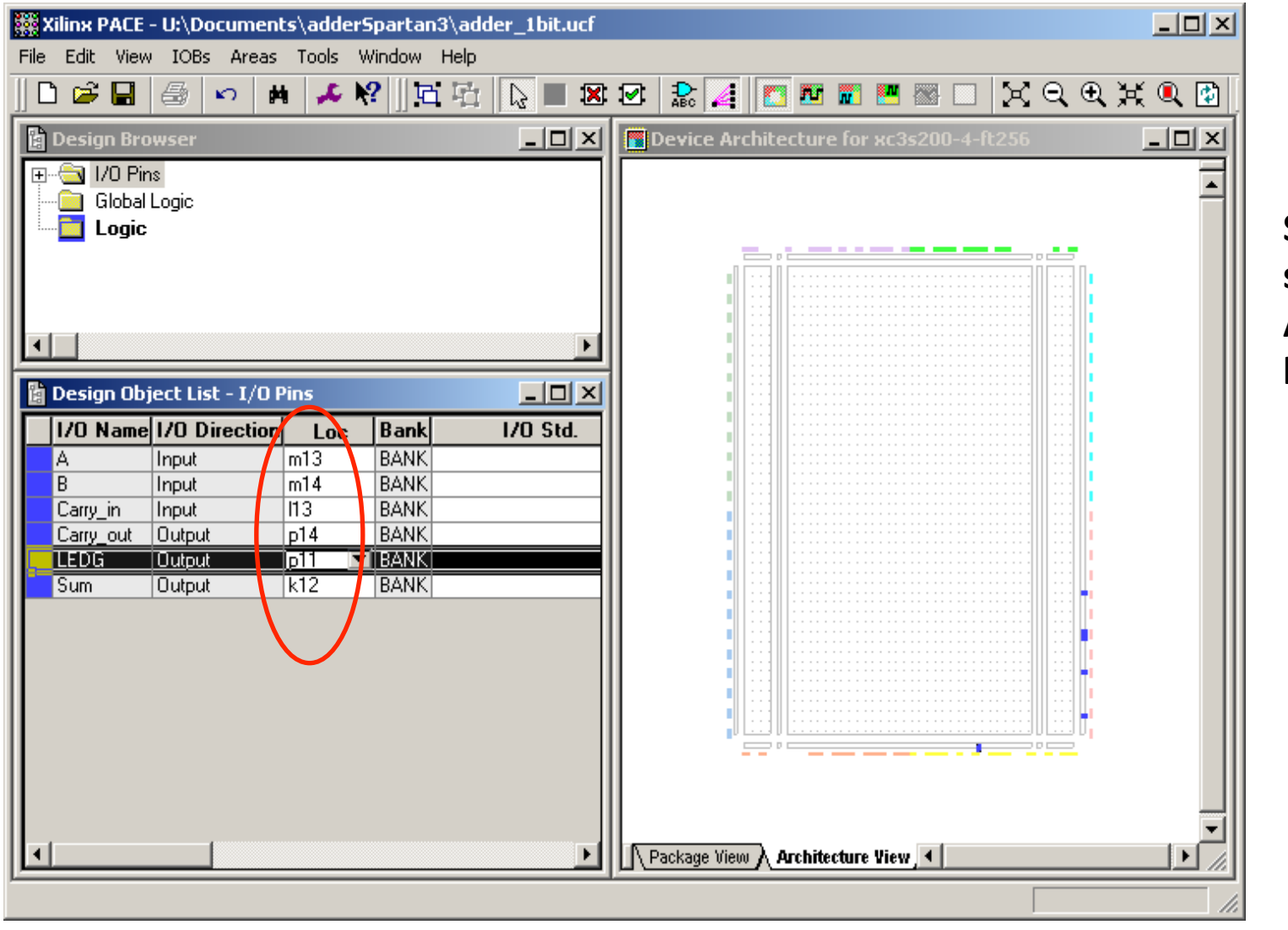

**Save the** specification. **A .ucf file will**  be created.

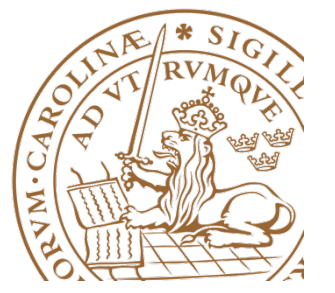

# **Mapping**

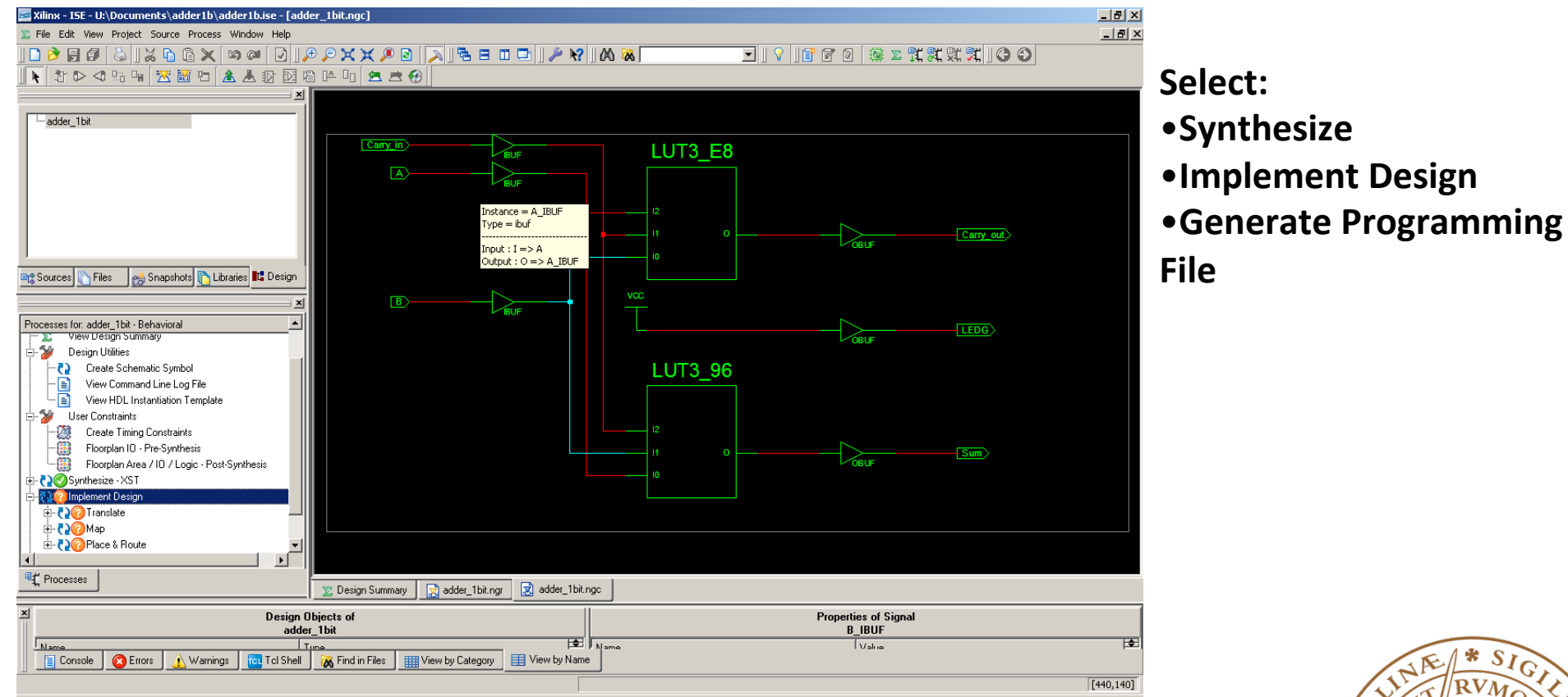

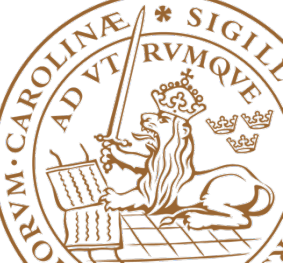

### **Programming**

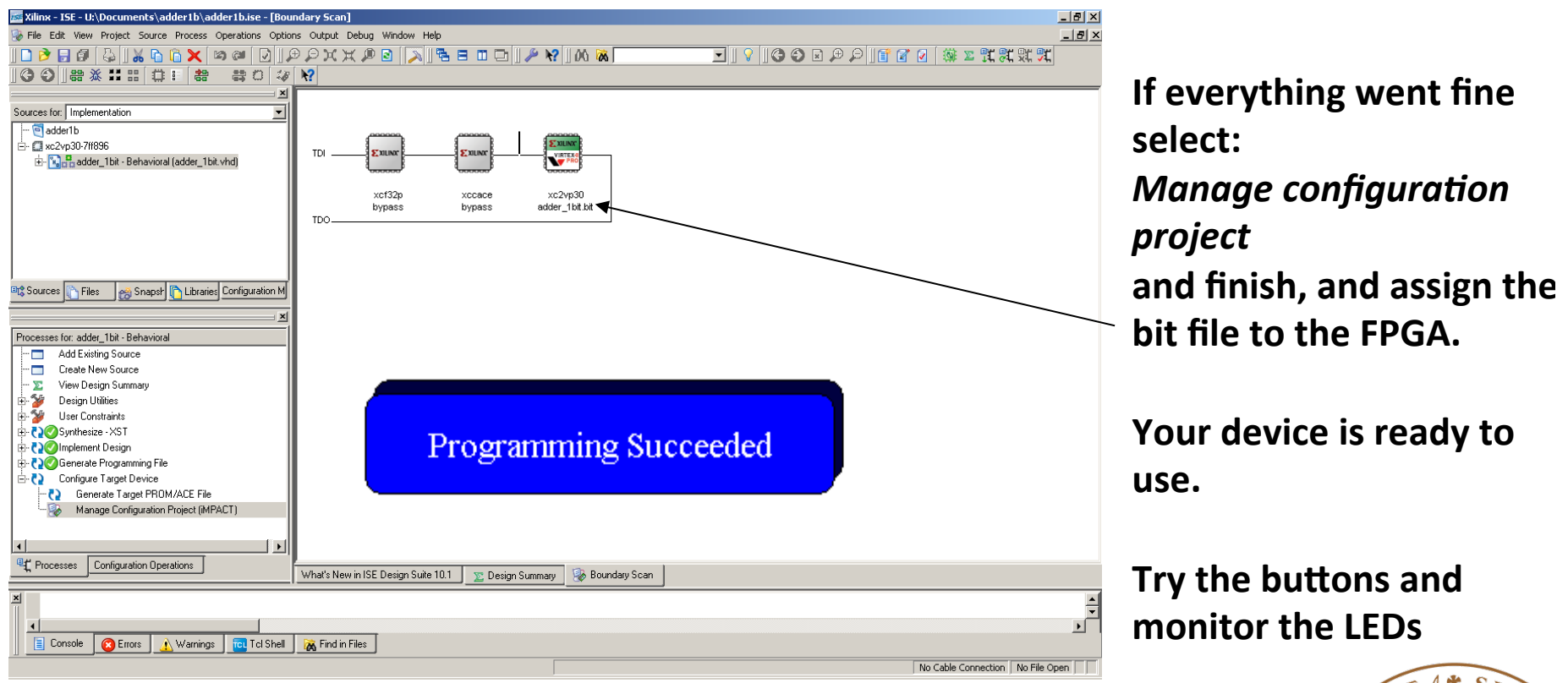

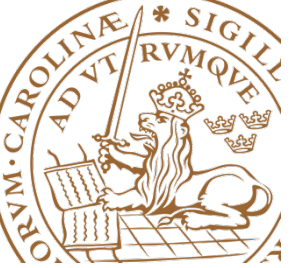